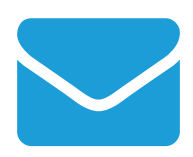

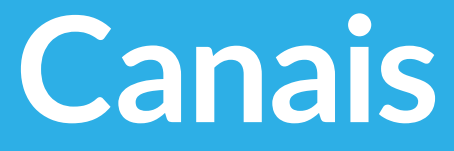

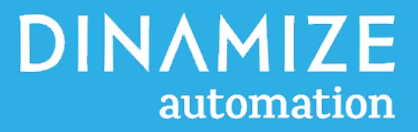

# Drag and Drop **Editor**

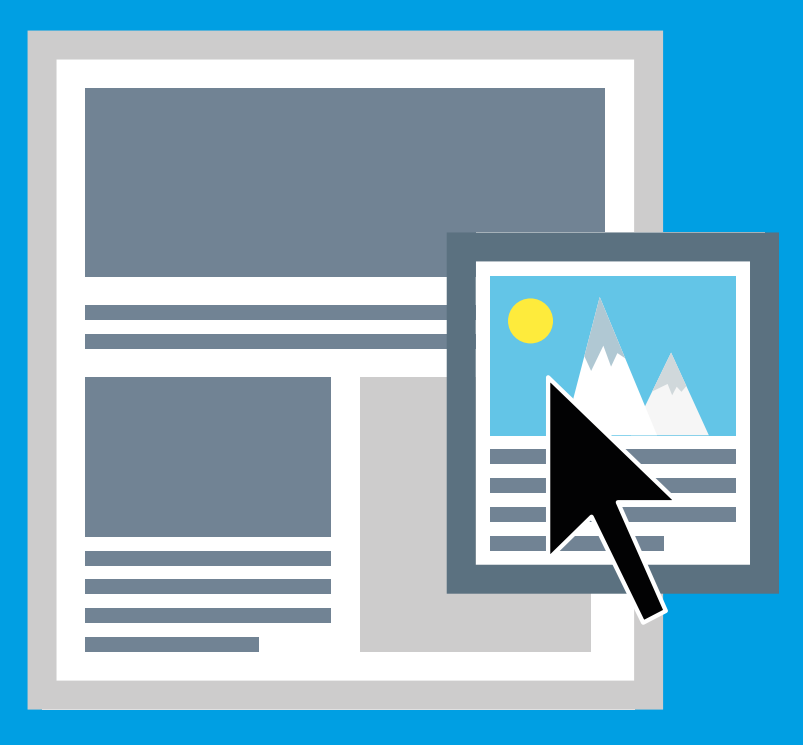

O Editor Drag and Drop facilita a tarefa de criar o layout de sua mensagem. Pensado para possibilitar o máximo de liberdade criativa, basta arrastar e soltar os múltiplos módulos de conteúdo disponíveis para criar seu e-mail totalmente responsivo.

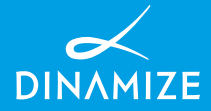

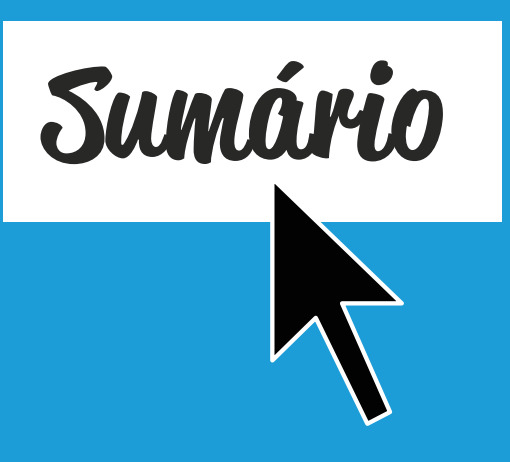

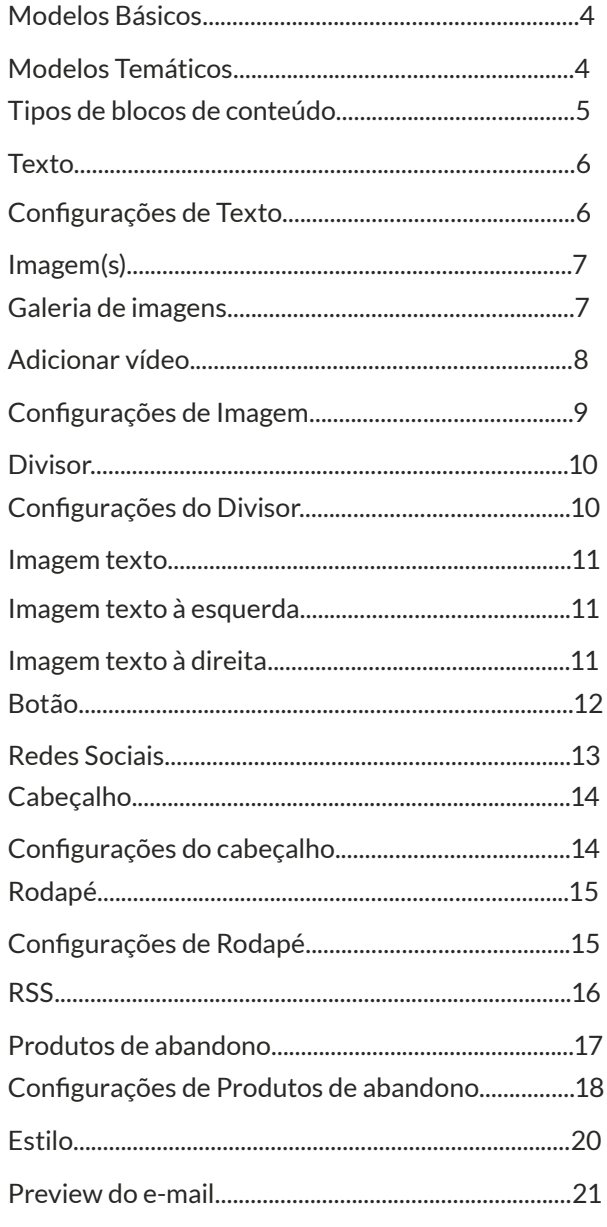

Neste manual você irá aprender sobre os diferentes tipos de blocos de conteúdo, como configurar seu estilo, cores e alinhamentos e também como arrastá-los para o seu template.

Para começar a criação de seu layout a partir de nosso editor Drag and Drop, basta selecionar a opção "Editor de e-mail" em qualquer momento em que for realizar a criação de um novo envio.

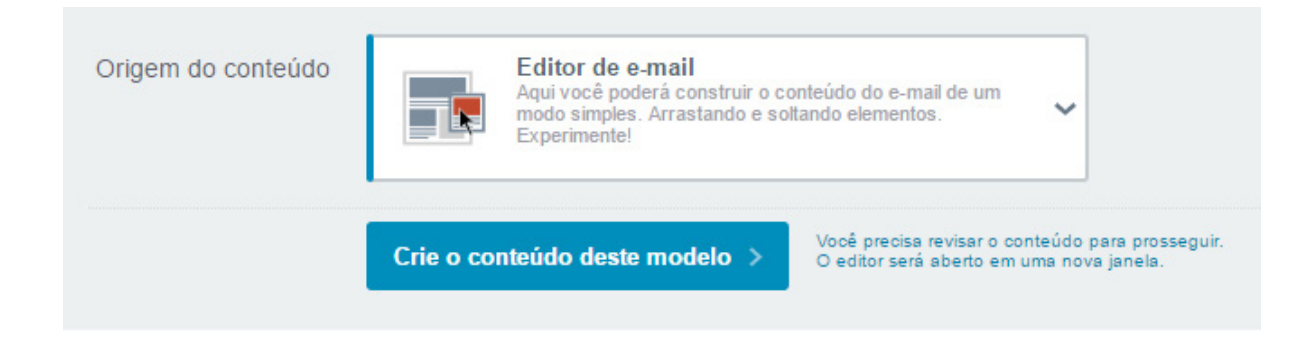

<span id="page-3-0"></span>Agora você pode selecionar um modelo de estrutura básico ou então iniciar a criação do envio a partir de um modelo temático que preparamos para você.

# Modelos Básicos

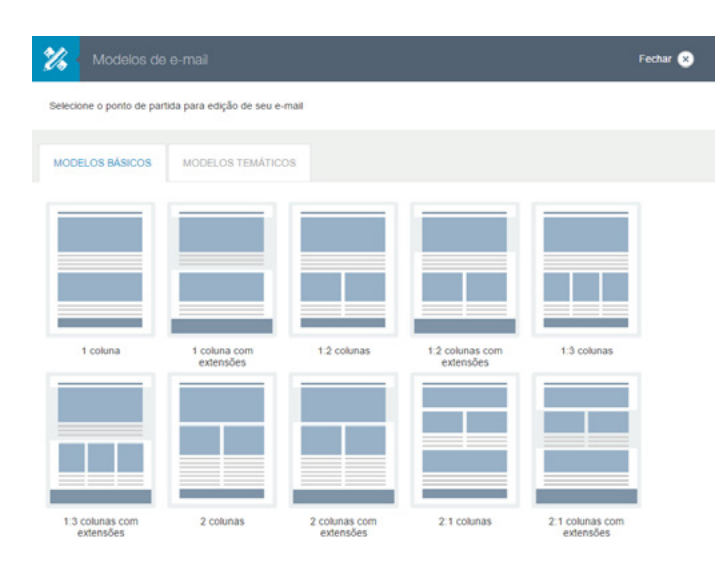

O modelo básico permite que você personalize totalmente o layout de seu template. Alguns modelos possuem versões com extensão, estes modelos farão o conteúdo do envio estender além da margem do e-mail, de acordo com o tamanho da tela do destinatário, possibilitando assim, a personalização da cor de fundo dessa extensão.

# Modelos Temáticos

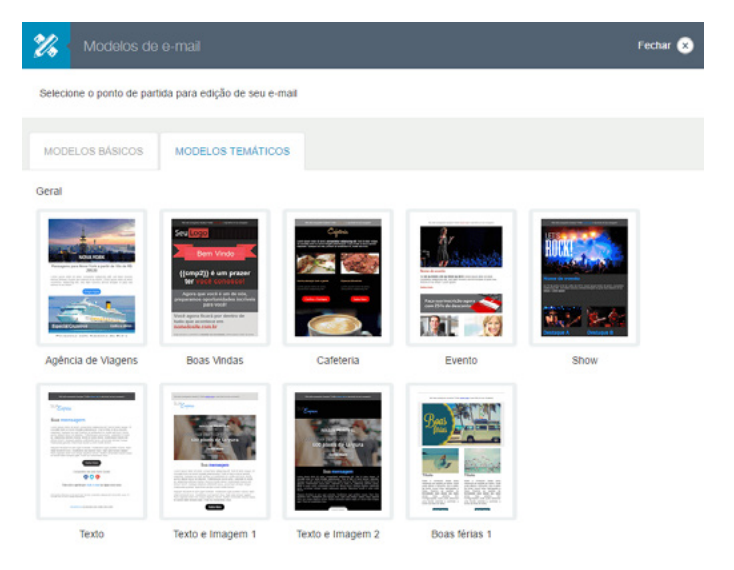

Criamos diversos modelos para os mais diversos temas, como datas comemorativas, eventos ou ocasiões para que possa editar e deixá-lo com a cara de sua marca.

<span id="page-4-0"></span>O Dinamize automation permite que você crie seus templates de maneira fácil. Utilize os blocos de conteúdo para criar e personalizar seu envio.

A partir do editor, será possível adicionar blocos de texto, imagens, botões e muito mais.

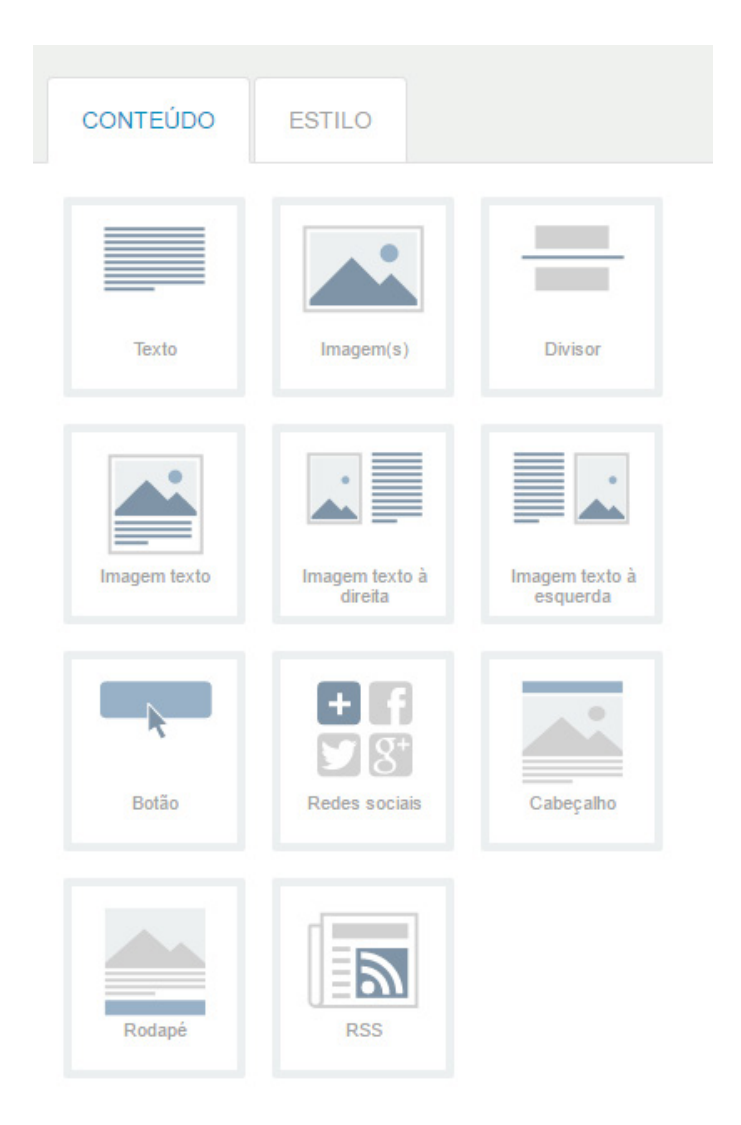

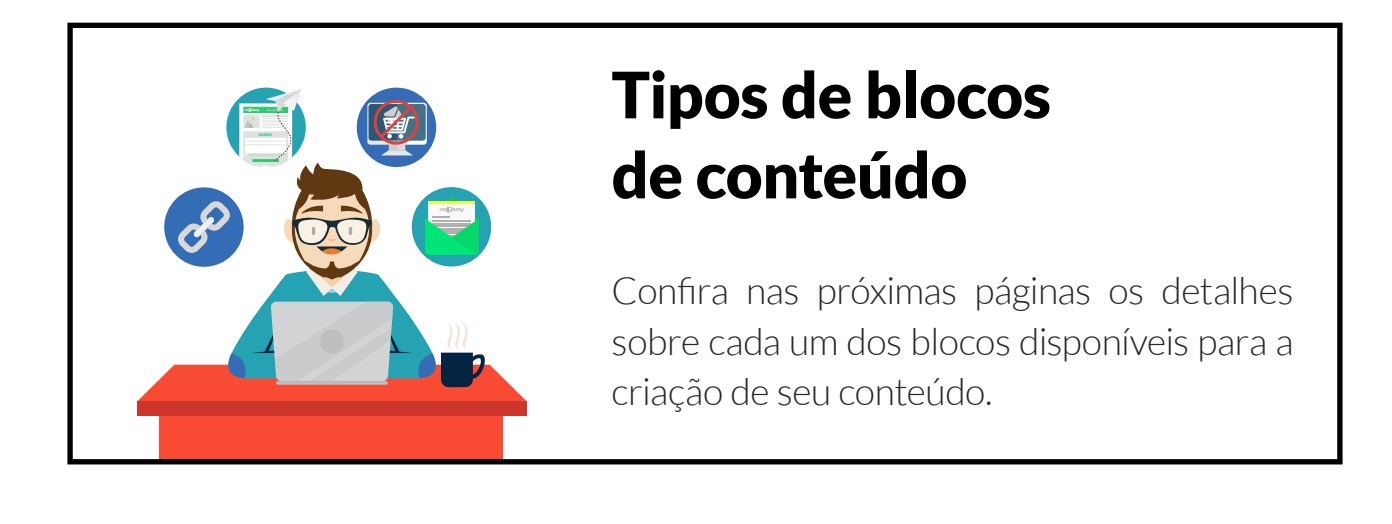

## **Texto**

<span id="page-5-0"></span>A melhor maneira de inserir conteúdo de texto em seu e-mail é arrastando o bloco Texto para seu template e digitando diretamente no painel. Caso prefira utilizar conteúdos copiados de locais externos ao Dinamize automation, recomendamos que copie e cole o conteúdo em um bloco de notas e após copie e cole em nosso editor. Isso porque muitos sistemas acabam trazendo estilos específicos que não são compreendidos corretamente pelos provedores de email.

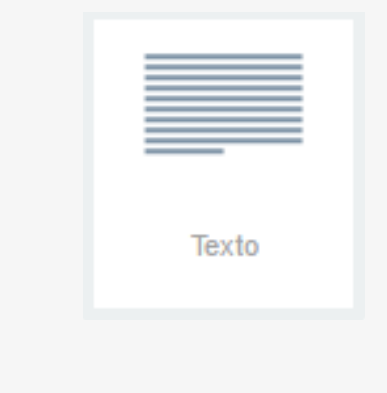

O elemento de texto consiste em permitir qualquer edição que será feita em texto, podendo realizar edições como a fonte e cor da letra desejada, a cor de fundo, seu tamanho, fazer a inserção de emojis, edições de alinhamento, poderá inserir links em partes específicas, entre outras opções.

### **TEXTO**

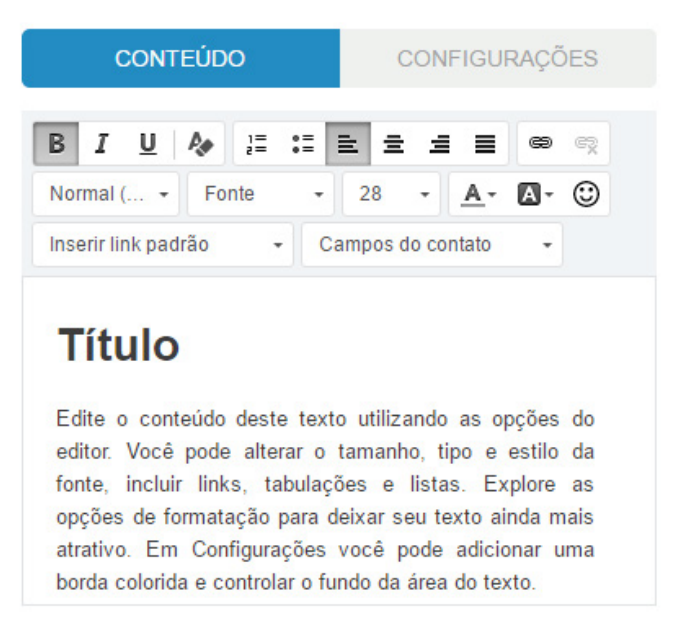

### Configurações de Texto

A partir das configurações você poderá definir a cor de fundo do seu bloco de texto, assim como o tamanho e cor da borda deste bloco.

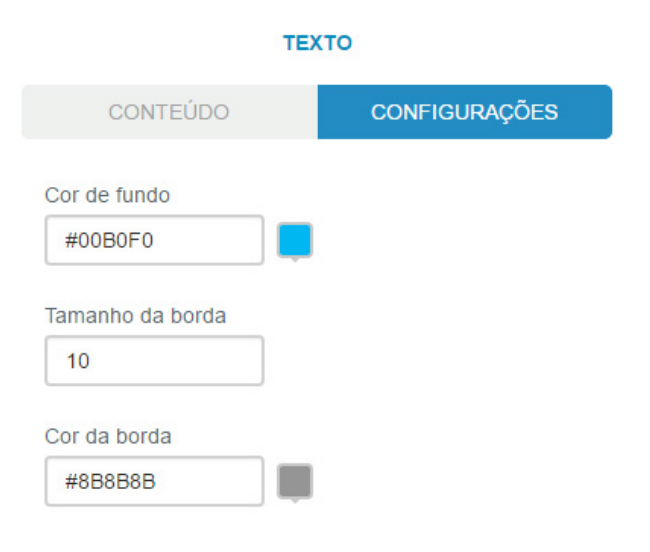

# Imagem(s)

<span id="page-6-0"></span>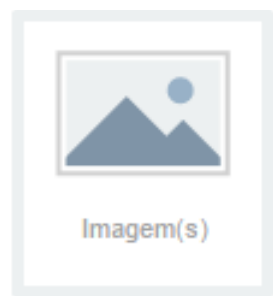

O bloco de imagem permite que você adicione uma ou mais imagens ao seu envio. Você pode realizar o upload de suas imagens em nossa Galeria de Imagens ou inserir a partir de uma URL.

# Galeria de imagens

Ao acessar a Galeria de Imagens, você terá a possibilidade de inserir arquivos visíveis unicamente para o seu usuário, em **Minhas Imagens**. Caso tenha imagens que todos de sua empresa irão compartilhar, você pode acessá-las ou inserir novas imagens em Compartilhado na empresa. Também é possível filtrar somente pelas imagens que você compartilhou com sua empresa, em **Minhas imagens na em**presa.

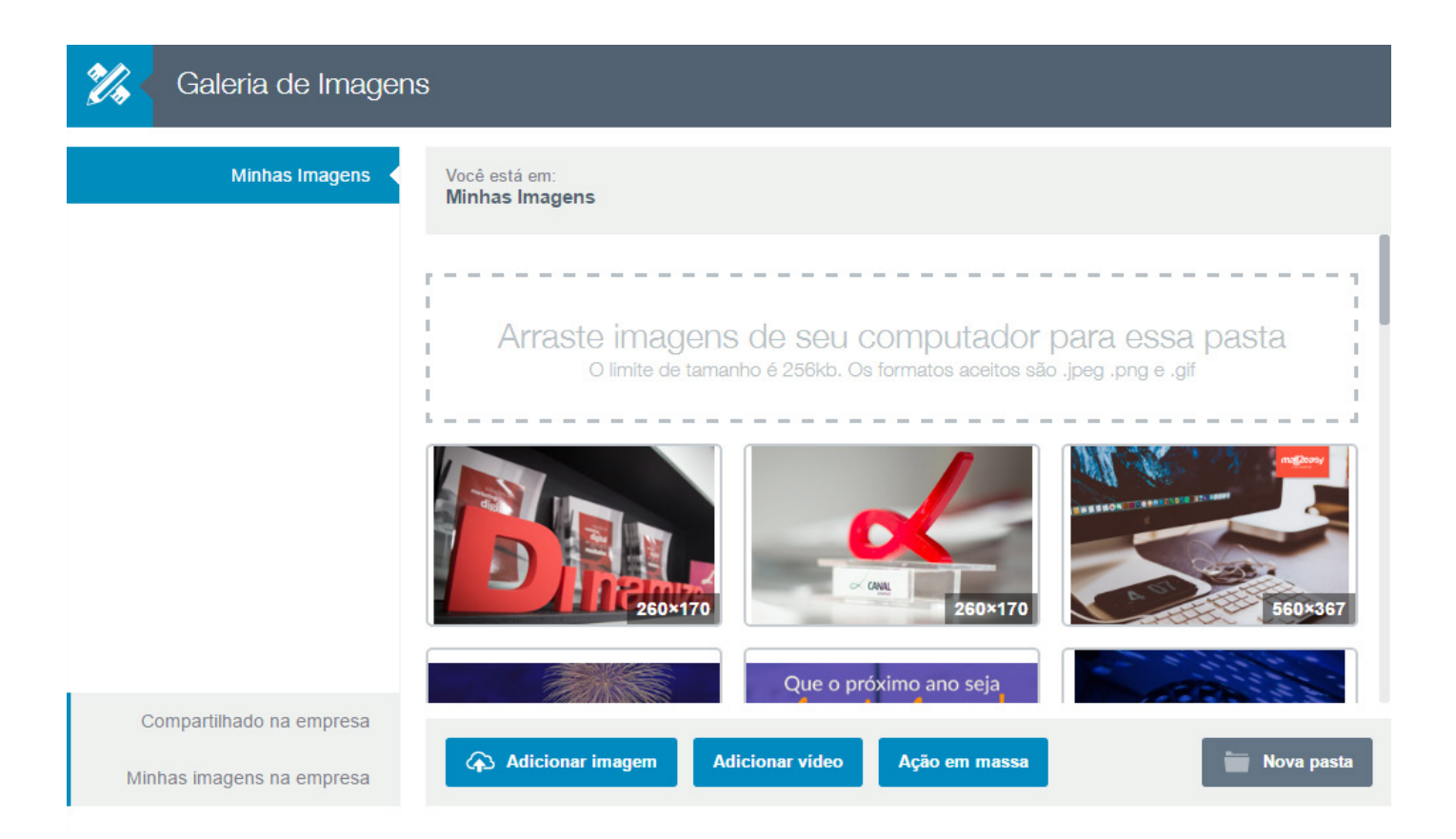

<span id="page-7-0"></span>É possível adicionar imagens individualmente, localizando o arquivo em seu computador, ou arrastando os arquivos desejados para a Galeria de imagens. As imagens em sua Galeria de imagens devem ser organizadas por pastas. Cada pasta permite que você inclua até 50 imagens. Porém, você pode criar quantas pastas necessitar.

Serão aceitos arquivos do tipo .JPEG, .PNG e .GIF. Cada imagem não pode ultrapassar o tamanho de 256KB, caso o arquivo que estiver tentando subir seja mais pesado, nosso sistema irá lhe dar opções para diminuir seu tamanho, porém mantendo a qualidade de sua imagem.

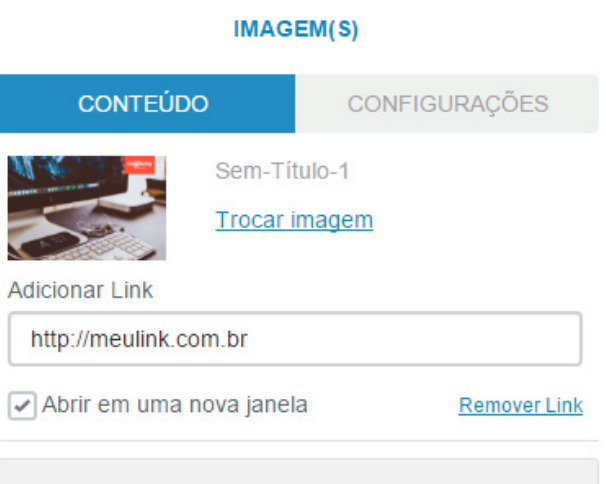

### **Adicionar Imagem**

# Adicionar vídeo

Também disponibilizamos a opção de **Adicionar Vídeo**, essa funcionalidade irá converter o link de seu vídeo em uma imagem com ícone de play, isso porque muitos provedores e gerenciadores de email não conseguem exibir corretamente vídeos no corpo do email. Desta forma, independente de qual local o destinatário abrir seu envio, conseguirá acessar o conteúdo corretamente.

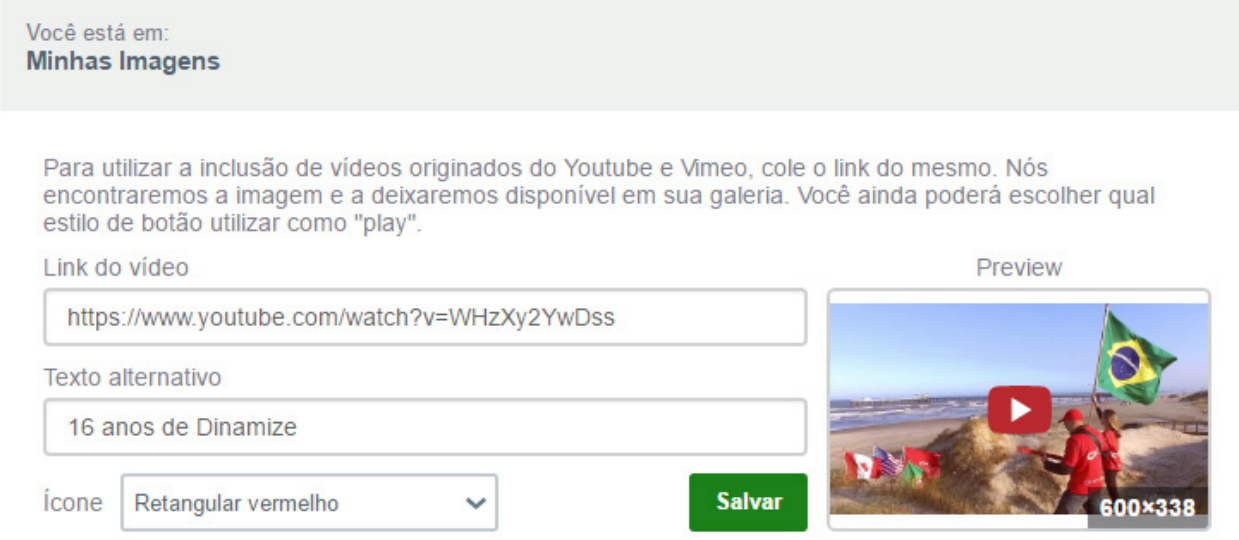

<span id="page-8-0"></span>![](_page_8_Picture_0.jpeg)

## **Título**

Edite o conteúdo deste texto utilizando as opções do editor. Você pode alterar o tamanho, tipo e estilo da fonte, incluir links, tabulações e listas. Explore as opções de formatação para deixar seu texto ainda mais atrativo. Em Configurações você pode adicionar uma borda colorida e controlar o fundo da área do texto

## Configurações de Imagem

Nas configurações do bloco de imagem é possível definir cor de fundo, tamanho e cor de borda e também espaçamentos internos da imagem.

![](_page_8_Picture_46.jpeg)

## **Divisor**

<span id="page-9-0"></span>![](_page_9_Picture_1.jpeg)

O divisor funciona como uma quebra visual do conteúdo proposto na peça de email. Quando você perceber que o layout está ficando pesado e o conteúdo não tem uma relação direta com o assunto principal, provavelmente será um bom momento para usar o divisor. A linha horizontal pode ser usada para separar os blocos e conteúdos, ela dá à peça um senso de organização e melhora a estética do seu email.

Escolha a cor, tamanho e espaçamento do divisor em suas configurações.

## Configurações do Divisor

![](_page_9_Picture_68.jpeg)

### **Título**

Edite o conteúdo deste texto utilizando as opcões do editor. Você pode alterar o tamanho, tipo e estilo da fonte, incluir links, tabulações e listas. Explore as opções de formatação para deixar seu texto ainda mais atrativo. Em Configurações você pode adicionar uma borda colorida e controlar o fundo da área do texto.

![](_page_9_Picture_8.jpeg)

<span id="page-10-0"></span>![](_page_10_Picture_0.jpeg)

## Imagem texto

Você pode criar um bloco com a imagem e texto. Nele, é possível personalizar uma cor de fundo única para o bloco inteiro de imagem e texto.

## Imagem texto à esquerda lmagem texto à direita

# Imagem texto à esquerda

![](_page_10_Picture_6.jpeg)

Ao escolher Imagem texto à esquerda você terá como resultado um bloco com a estrutura do ícone acima. O alinhamento padrão do texto é à esquerda, porém você poderá alterar conforme a sua necessidade.

Ao escolher Imagem texto à direita você terá como resultado um bloco com a estrutura do ícone acima. O alinhamento padrão do texto é à esquerda, porém você poderá alterar conforme a sua necessidade.

### **Título**

Edite o conteúdo deste texto utilizando Edite o conteúdo deste texto utilizando<br>as opções do citúro: Você pote alterar o<br>tamanho, tipo e estilo da fonte, incluir<br>links, tabulações e listas. Explore as<br>opções de formatação para deixar seu<br>texto ainda mais atrativ área do texto

![](_page_10_Picture_11.jpeg)

![](_page_10_Picture_12.jpeg)

### **Título**

Edite o conteúdo deste texto utilizando Edite o conteudo deste texto utilizzando<br>as opções do editor. Você pode alterar o<br>tamanho, tipo e estilo da fonte, incluir<br>links, tabulações e listas. Explore as<br>poções de formatação para deixar seu<br>texto ainda mais atrati texto ainda mais atrativo. Em<br>Configurações você pode adicionar uma borda colorida e controlar o fundo da<br>área do texto.

Textos ao lado da imagem

# Botão

<span id="page-11-0"></span>![](_page_11_Picture_1.jpeg)

O botão é o recurso utilizado para redirecionar a um site ou uma página para download de documentos. Também chamado de CTA (Call to action - chamada para ação), é utilizado para induzir o contato a clicar para conhecer o site, comprar um produto, confirmar presença em um evento, solicitar orçamento, entre outras ações.

![](_page_11_Figure_3.jpeg)

Na guia configurações é possível personalizar o botão de acordo com seu layout, mudando a cor, tamanho, texto e bordas.

![](_page_11_Figure_5.jpeg)

# Redes Sociais

<span id="page-12-0"></span>![](_page_12_Picture_1.jpeg)

Integre suas redes sociais ao seu conteúdo. É possível optar por "Siga-nos" ou "Compartilhamentos": O "Siga-nos" tem como objetivo levar o contato à sua página na mídia; já o "Compartilhamentos" serve para as pessoas compartilharem o conteúdo que receberam com seus amigos. Insira os ícones desejados e faça as configurações desejadas.

![](_page_12_Picture_3.jpeg)

# **Cabeçalho**

<span id="page-13-0"></span>![](_page_13_Picture_1.jpeg)

No cabeçalho você encontra o link de visualização externa, onde caso seu contato não consiga visualizar o conteúdo no email, pode clicar no link e visualizar no navegador.

Não está conseguindo visualizar? Então acesse aqui e veja direto em seu navegador!

Cabeçalho inserido na peça

![](_page_13_Picture_5.jpeg)

### Configurações do cabeçalho

Nas configurações do cabeçalho você pode escolher desde a cor de fundo do bloco até o espaçamento interno. Confira na imagem.

# Rodapé

<span id="page-14-0"></span>![](_page_14_Picture_1.jpeg)

Adicione informações adicionais relacionadas a sua peça e/ou sua empresa. Você pode alterar o tamanho, tipo e estilo da fonte. Incluir links, tabulações, listas e até tabelas. Explore as opções de formatação para deixar seu texto ainda mais atrativo. Também é no rodapé padrão que se encontra o link para descadastro.

![](_page_14_Picture_51.jpeg)

#### Descadastre-sel caso não queira mais receber estes e-mails

i sua empresa. Você pode alterar o<br>e até tabelas. Explore as opções de<br>igurações você pode adicionar uma

Visualização do rodapé

![](_page_15_Picture_0.jpeg)

<span id="page-15-0"></span>![](_page_15_Picture_1.jpeg)

Envios a partir de RSS permitem que você programe seu e-mail com conteúdo personalizado a partir do feed de um blog ou de até diferentes blogs em um único envio.

Este mesmo e-mail pode ser programado para que seja enviado diariamente, semanalmente ou até mensalmente a partir do Dinamize automation. Para criar integração é necessário apenas arrastar o elemento RSS para o local da peça em que deseja exibir as notícias.

Quando for realizado envios com a peça configurada com o RSS, o sistema buscará no feed cadastrado os últimos posts publicados. É possível incluir até 8 publicações originadas desta maneira, levando em conta fatores como a data da última publicação, o idioma, a quantidade mínima e máxima para o envio e ainda o período máximo que a publicação pode ter sido realizada.

![](_page_15_Picture_5.jpeg)

# Produtos de abandono

<span id="page-16-0"></span>![](_page_16_Picture_1.jpeg)

O elemento de Produtos de abandono é somente exibido na criação de um envio de automação de abandono. Isso porque ele possui variáveis para substituição do conteúdo de acordo com os valores que serão encaminhados em sua integração com o Dinamize automation.

Ao arrastar este bloco para o seu template, você poderá personalizar as fontes, tamanhos e cores do texto que será substituído pelas informações dos produtos abandonados em seu site.

Os 3 itens serão substituídos por exatamente o número de produtos distintos abandonados. Por exemplo, se for deixado 5 produtos diferentes no carrinho de seu site, será exibido:

![](_page_16_Figure_5.jpeg)

## Configurações de Produtos de abandono

<span id="page-17-0"></span>Em configurações você poderá realizar diversos ajustes do conteúdo que será exibido no bloco dos produtos de abandono, assim como: cor de fundo, espaçamento, tamanho, tipo e cor de fonte, entre outras personalizações.

![](_page_17_Picture_26.jpeg)

![](_page_18_Picture_15.jpeg)

# Estilo

<span id="page-19-0"></span>Aqui você definirá os blocos que irão compor do conteúdo o email. Nos modelos básicos sugeridos pela ferramenta, os blocos padrões serão: introdução, cabeçalho, corpo e rodapé. É possível reordenar os blocos, editar, excluir ou inserir novos blocos.

![](_page_19_Picture_2.jpeg)

Clicando sobre o bloco, é possível definir formatação padrão para o bloco, como cor de fundo, borda e espaçamento.

![](_page_19_Picture_70.jpeg)

### Em editar é possível alterar o nome ou deletar.

![](_page_19_Picture_71.jpeg)

Para reordenar os blocos ou adicionar novos, basta clicar nos botões que se encontram embaixo à esquerda.

# Preview do e-mail

<span id="page-20-0"></span>No "Preview do e-mail" é possível pré-visualizar como ficará o conteúdo em diferentes telas: desktop, mobile vertical e mobile horizontal.

![](_page_20_Picture_2.jpeg)

![](_page_21_Picture_0.jpeg)